# **Uploading Documents**

There are two ways you can upload documents, both explained below.

### **File Exchange (Preferred Method)**

This method notifies your Tax Consultant automatically when you upload files.

- Click File Exchange in the side menu.
- Click the "Items To Henssler" folder.
- Click the Upload button. •
- A prompt will appear.

### **Add Files**

There are two ways to add files:

- Click the "Add Files" button.
- Drag items into the file upload area.

### **Delete Files from the Upload Area**

• You can delete files added to the upload area by clicking the minus sign next to the file name.

### **Upload Your Files**

nancial

- Click the Start upload button.
- Once complete, the prompt will go away and your uploaded file will appear in the list.

### **To access these files in the future:**

• In File Exchange, go to the Items to Henssler directory.

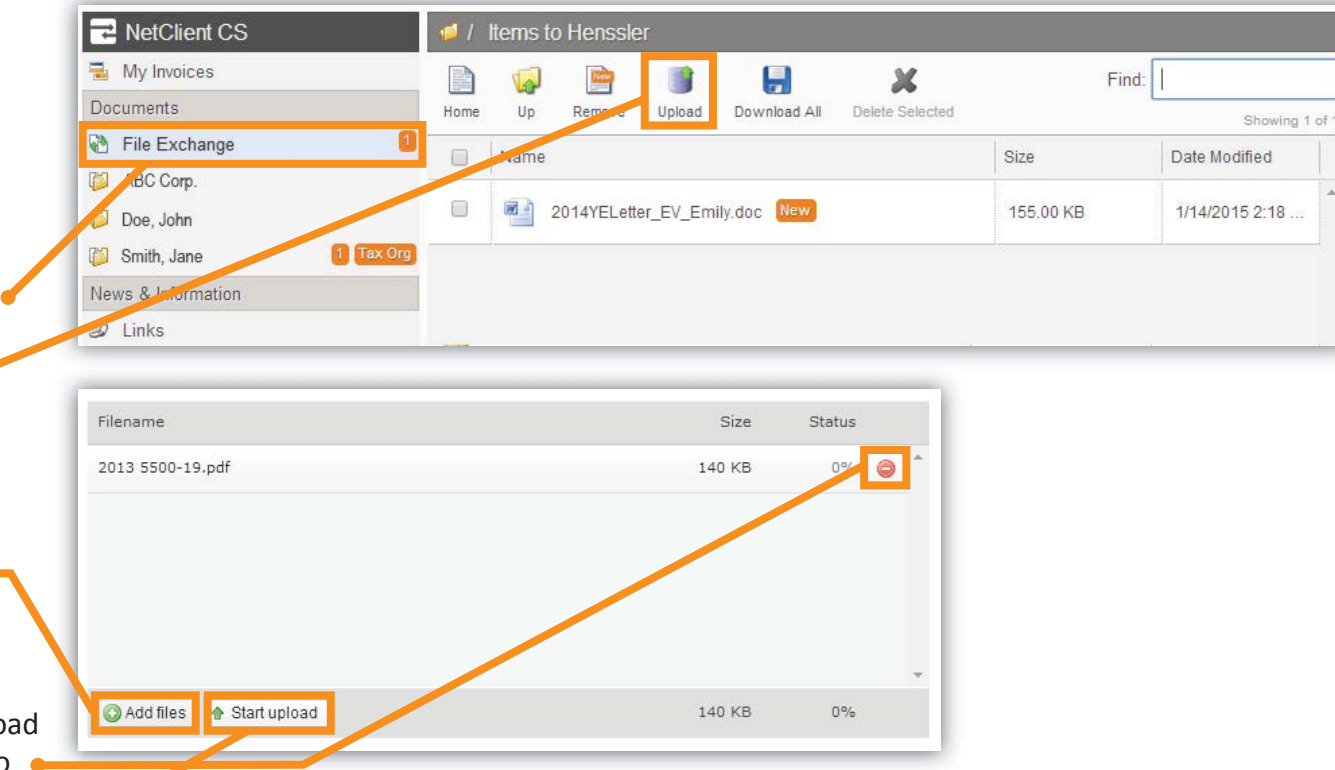

# **Uploading Documents**

### **Home Link**

This method notifies your Tax Consultant once you select "Send to Preparer."

Additionally, since you cannot specify a save location with this method, files uploaded this way will be stored in your Documents under the account for Tax Organizer selected.

- On your Tax Portal homepage, click the Upload Tax Documents link.
- Click the Upload button.
- A prompt will appear.
- Adding files, deleting files from the upload area and uploading are identical to the preceding File Exchange method.

### **Notify Tax Consultant**

**NSSLER** 

• Once all files are uploaded, click the Send to Preparer button.

**Note:** With this method, your Tax Consultant WILL NOT be notified until you click the Send to Preparer button.

### **To access these files in the future:**

There are two ways to access files uploaded this way:

- Click the Upload Tax Documents link on the home page. Then click Uploaded Tax Documents to view a list of your files.
- In Documents, go to the account you uploaded the file to and open the Tax Organizer directory.

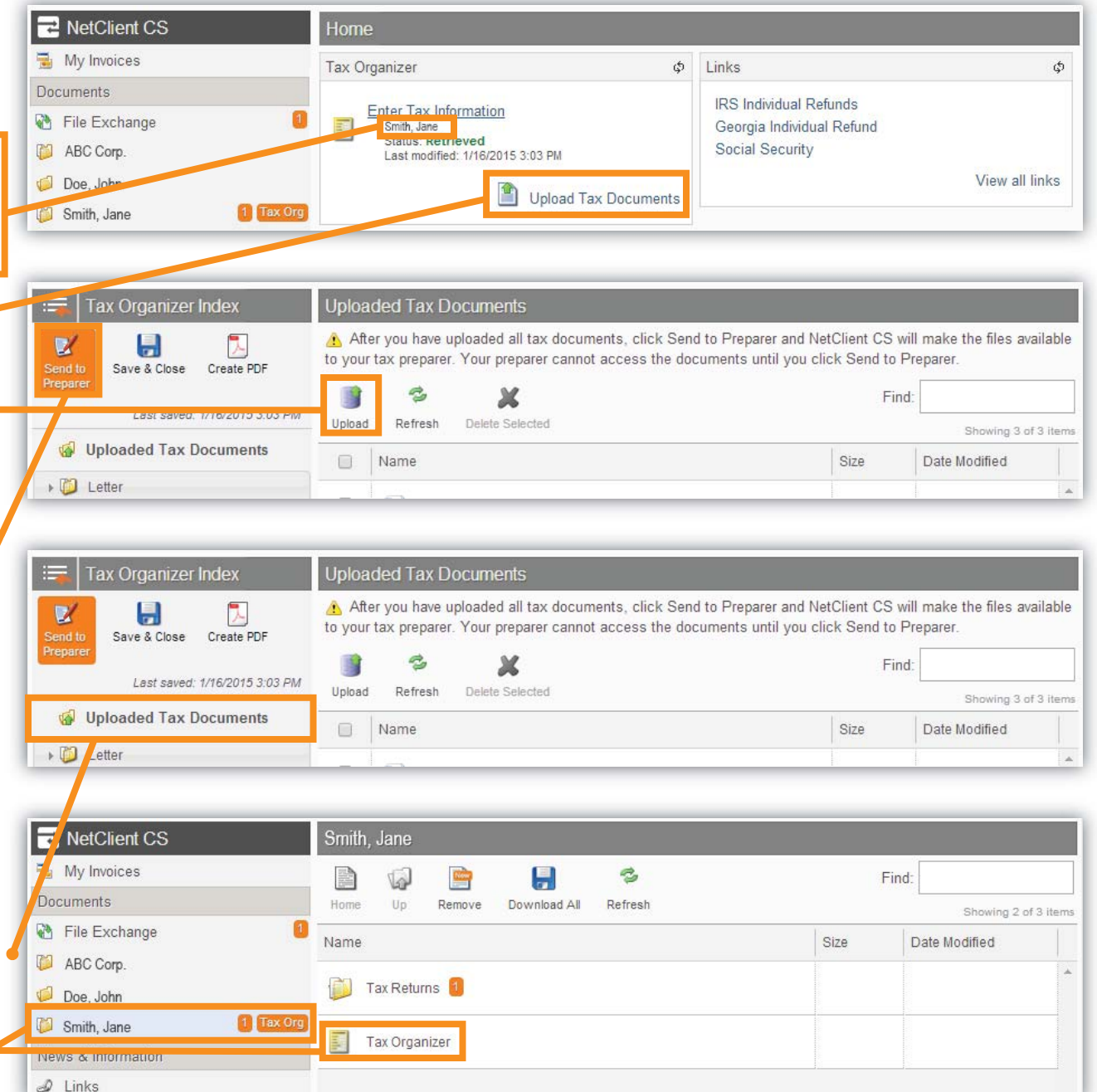

### HENSSLER TAX PORTAL NEED HELP? CALL 678-813-5294